# SeaLife®

### Firmware Updating Instructions for SeaLife Micro 2.0 Camera

The latest firmware release for the Micro 2.0 camera is version V1.44, which improves the following:

- Fixes memory storage failure.
- Improves low battery performance.
- Includes improvements made with all previous firmware updates

#### IMPORTANT

Firmware version V1.44 only applies to Micro 2.0 cameras with serial numbers beginning the letter "C". Do NOT install firmware V1.44 to Micro 2.0 cameras with serial numbers beginning with "D", "E" or "F". Cameras with serial # beginning with "D", "E" and "F" run firmware versions V3.44, V5.47 and V6.52, respectively. There is no performance or functional difference between firmware V1.44, V3.44, V5.47 and V6.56/V6.58

#### Firmware Update Procedures

- 1. Before starting firmware update, make sure camera's battery has at least 50% charge.
- 2. Download firmware from the following link and save it to your PC desktop: **[https://www.dropbox.com/s/0or1l2kmo63yyay/sealife\\_fw.bin?dl=0](https://www.dropbox.com/s/0or1l2kmo63yyay/sealife_fw.bin?dl=0)**
- 3. Connect camera to your PC using the USB cable. For Windows PC, the camera memory drive "Removable disk ( :)" under "My Computer" menu. For Mac, the camera memory drive "NO NAME \_\_" on the desktop.
- 4. Copy the "sealife fw.bin" file from your desktop and paste it to the "Removable disk (\_:)" for PC , or "NO NAME \_\_" for Mac. *Note: Make sure the "sealife\_fw.bin" file name has not been altered (must be "sealife\_fw.bin") and that it's located next to the DCIM folder, not inside the DCIM folder*
- 5. Disconnect the camera from PC.
- 6. Power on camera.

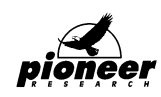

# Sealife®

- 7. "Processing" appears on the display, indicating FW update is in progress. It takes about 45 seconds to update. FW file automatically deletes itself after the update is complete.
- 8. To confirm that the firmware has updated correctly, power on the camera, push the Menu key, select "System Settings" using the up/down keys and push shutter button to confirm. Use up/down key and scroll down to "Firmware Version:" which should be V1.44.

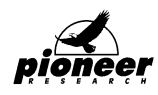